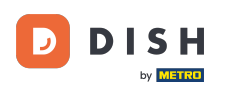

W tym samouczku dowiesz się, jak zarządzać członkami zespołu w aplikacji DISH. Najpierw otwórz  $\boldsymbol{\theta}$ aplikację DISH na swoim telefonie komórkowym.

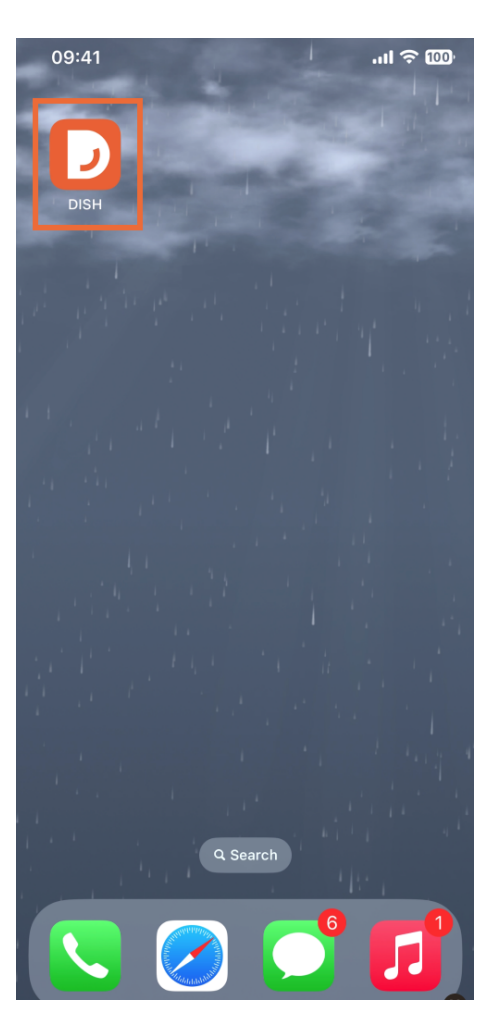

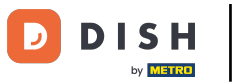

Kolejnym krokiem jest otwarcie menu poprzez dotknięcie ikony menu .  $\boldsymbol{0}$ 

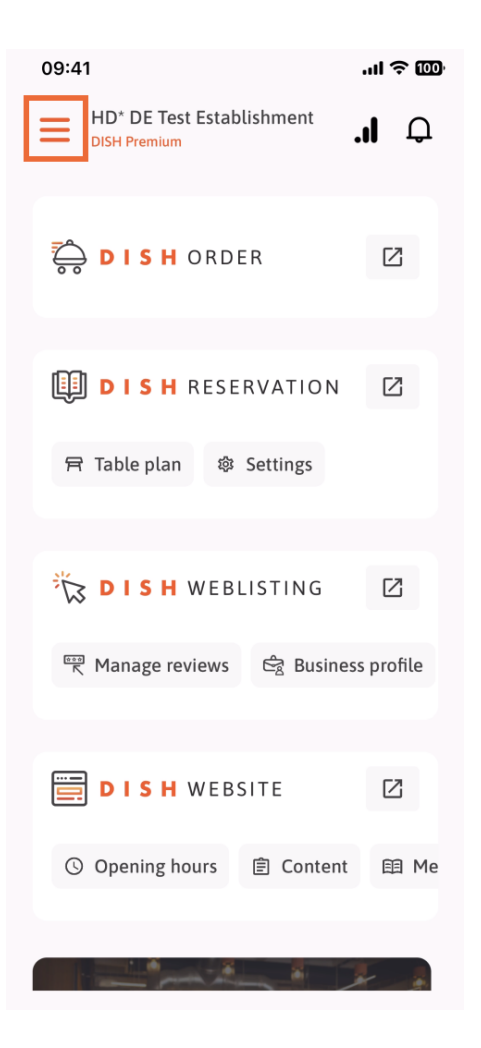

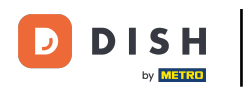

Następnie będziesz musiał dotknąć sekcji Mój zespół .  $\boldsymbol{0}$ 

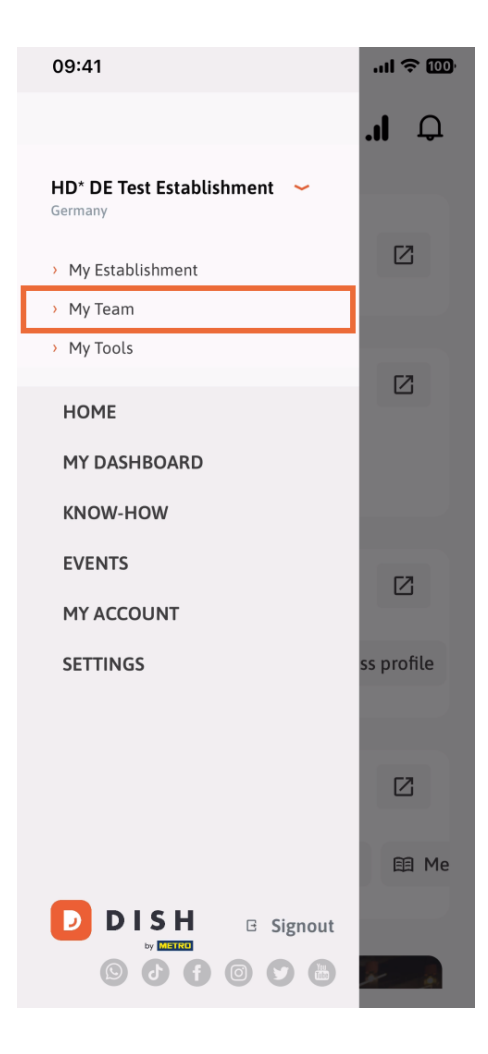

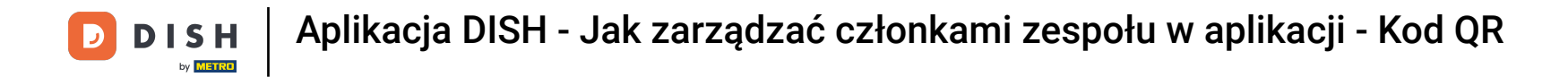

W prawym górnym rogu zobaczysz przycisk Dodaj , dotknij go.  $\Theta$ 

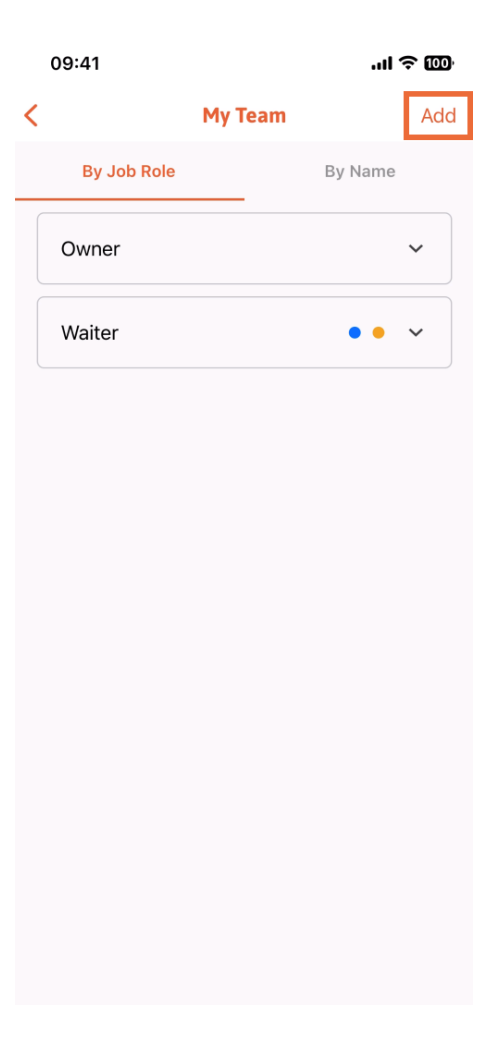

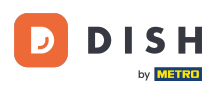

Jeśli chcesz dodać członka zespołu osobiście, możesz wygenerować kod QR, dotykając pierwszej  $\bigcap$ sekcji Osobiście . Uwaga: Istnieją 3 sposoby dodania nowego członka zespołu. Wyjaśnimy je wszystkie w tym samouczku.

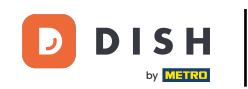

## Aplikacja DISH - Jak zarządzać członkami zespołu w aplikacji - Kod QR

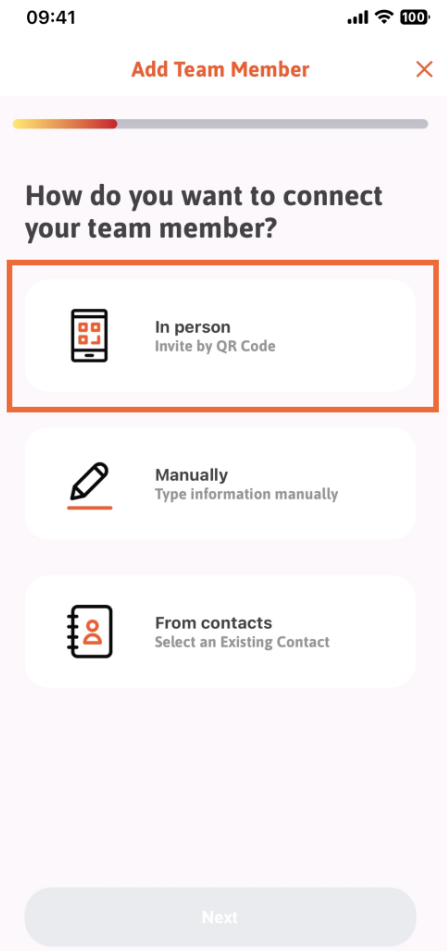

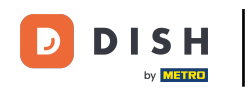

## Po wybraniu trybu osobistego możesz kliknąć Dalej .  $\bigcap$

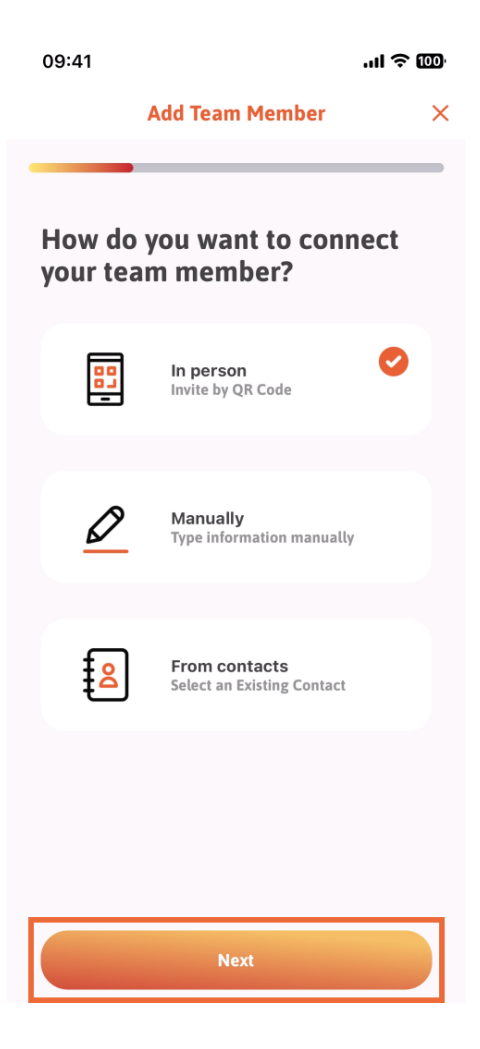

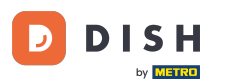

W kolejnym kroku możesz już wprowadzić dane nowego członka. Klikając ikonę ołówka na zdjęciu  $\bigcap$ proflowym, możesz dodać zdjęcie nowego członka.

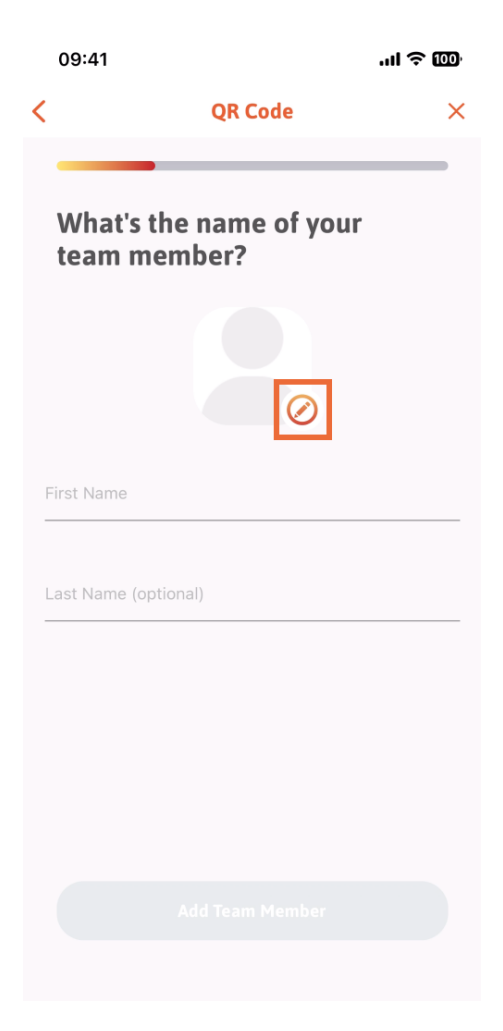

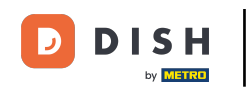

Możesz wybrać pomiędzy Zrób zdjęcie , Wybierz z galerii, Usuń zdjęcie lub Odrzuć za pomocą  $\bigcap$ przycisku Nie, zachowaj .

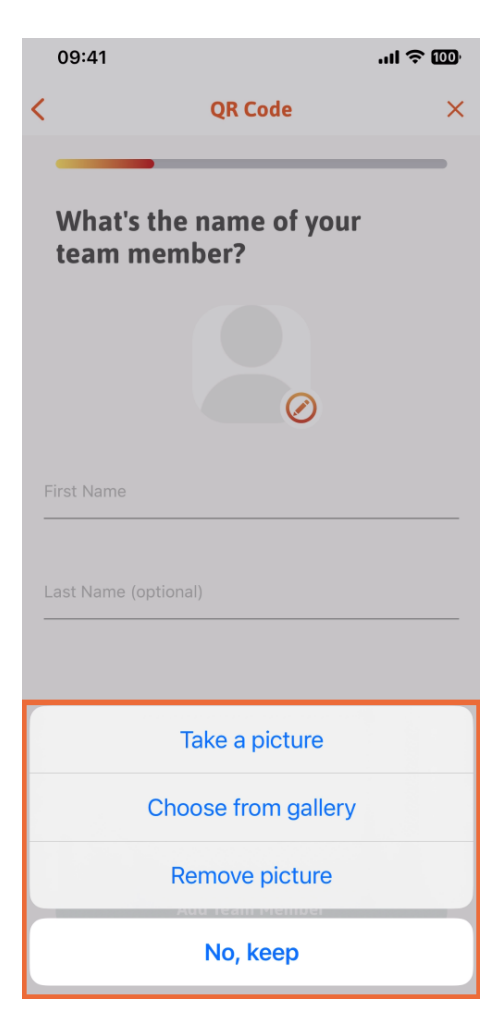

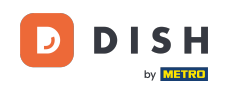

Po wypełnieniu pierwszego imienia i nazwiska stuknij opcję Dodaj członka zespołu . Uwaga:  $\bigcap$ Wypełnienie sekcji Nazwisko jest opcjonalne.

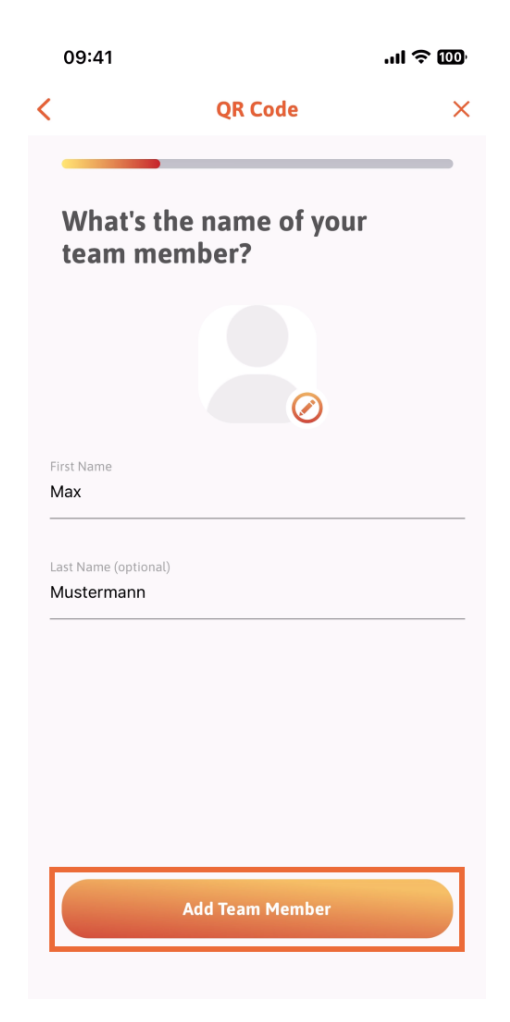

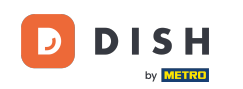

W następnym kroku będziesz musiał wybrać stanowisko, jakie zajmuje twój nowy członek. Wybraliśmy  $\bigcap$ na przykład Kuchnię .

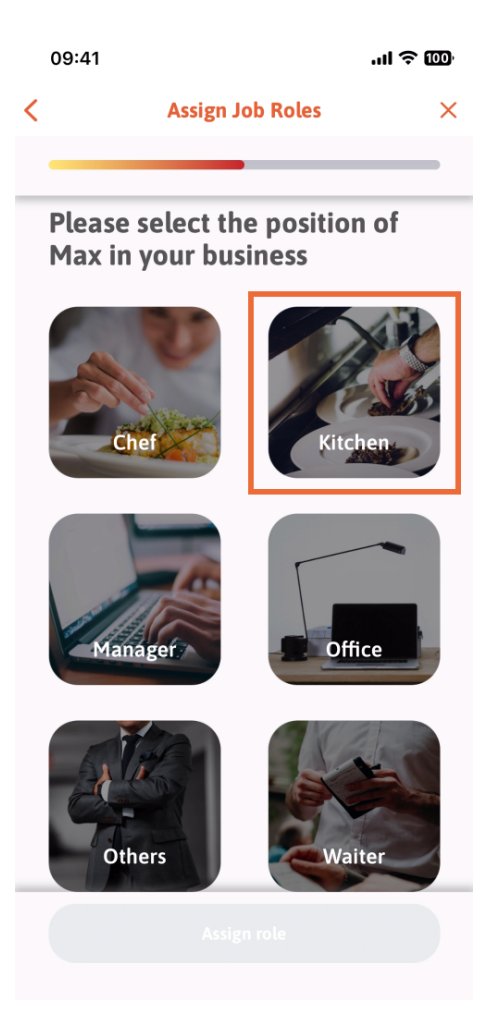

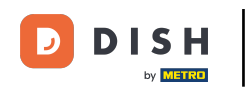

Następnie będziesz musiał dotknąć Przypisz rolę .  $\boldsymbol{\theta}$ 

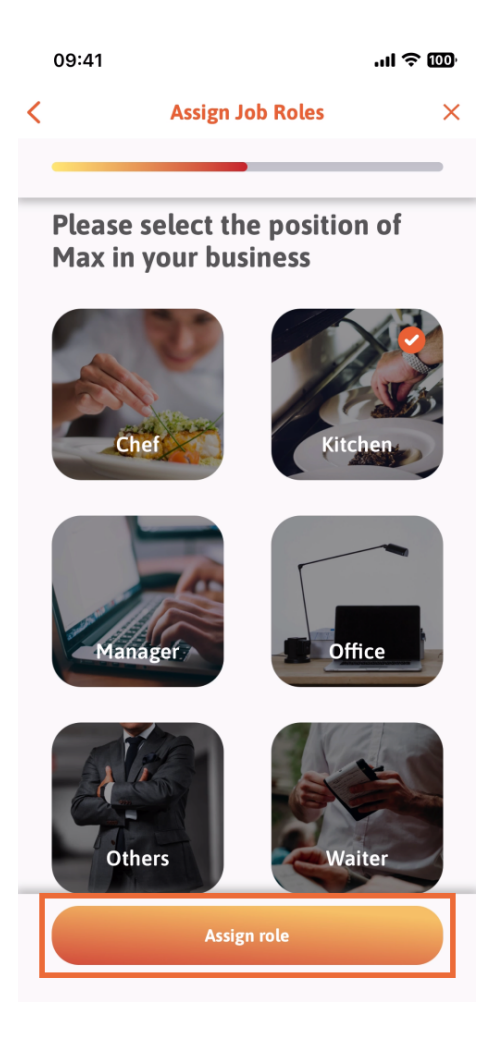

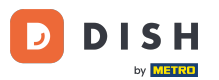

Możesz także wybrać, z jakich narzędzi będzie mógł korzystać Twój nowy członek zespołu. Jeśli  $\bigcirc$ zdecydujesz, że może korzystać z narzędzia w witrynie DISH , dotknij go, aby przejść do następnej sekcji.

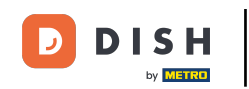

## Aplikacja DISH - Jak zarządzać członkami zespołu w aplikacji - Kod QR

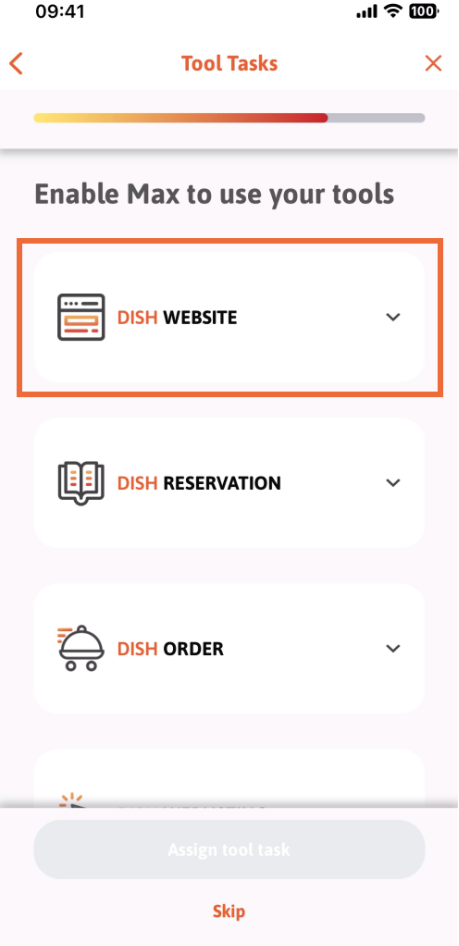

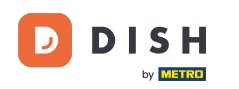

Otworzy się rozwijane menu oferujące różne możliwości. W naszym przypadku wybierzemy Menedżera A treści .

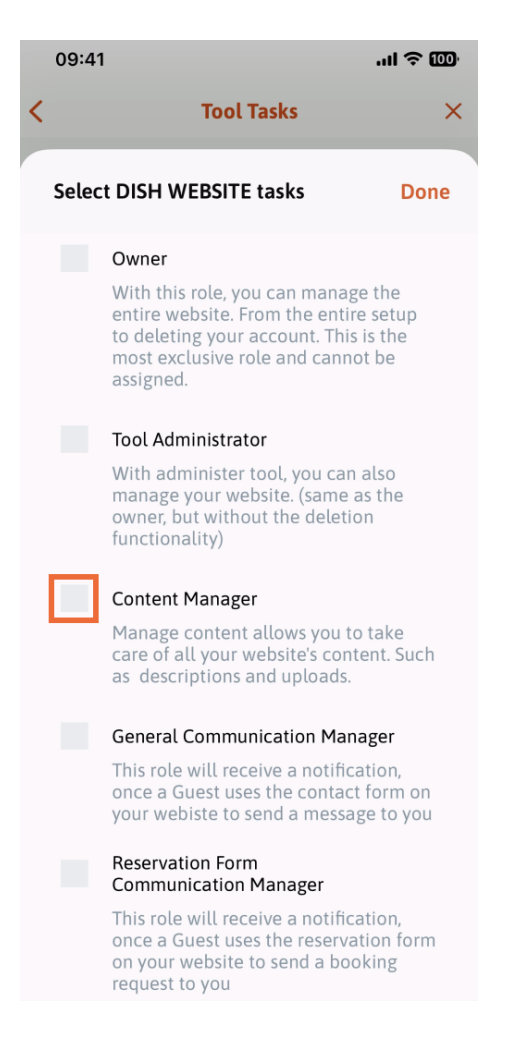

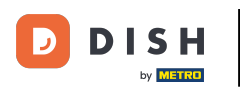

Po wybraniu zadania odpowiedni kwadrat zmieni kolor na pomarańczowy. Możesz kliknąć Gotowe . ρ

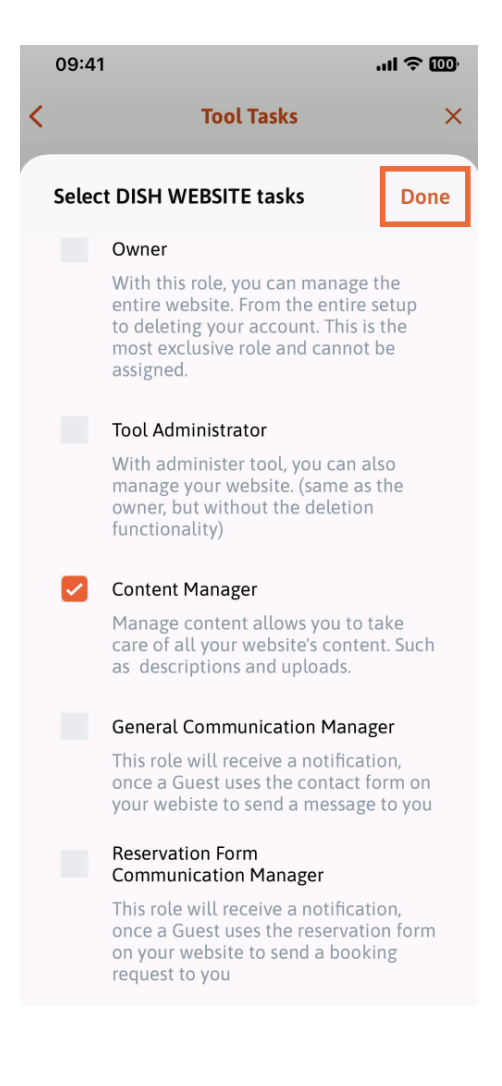

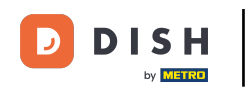

 $\boldsymbol{0}$ Możesz teraz kliknąć opcję Przypisz zadanie narzędzia .

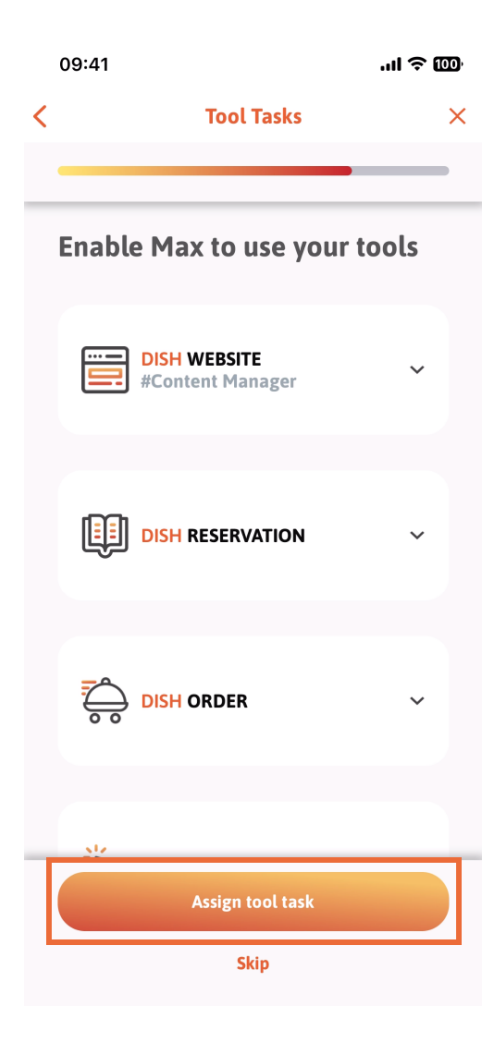

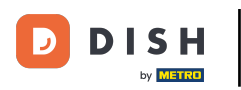

## Na tym etapie możesz sprawdzić, czy kod QR został pomyślnie utworzony.  $\boxed{\mathbf{i}}$

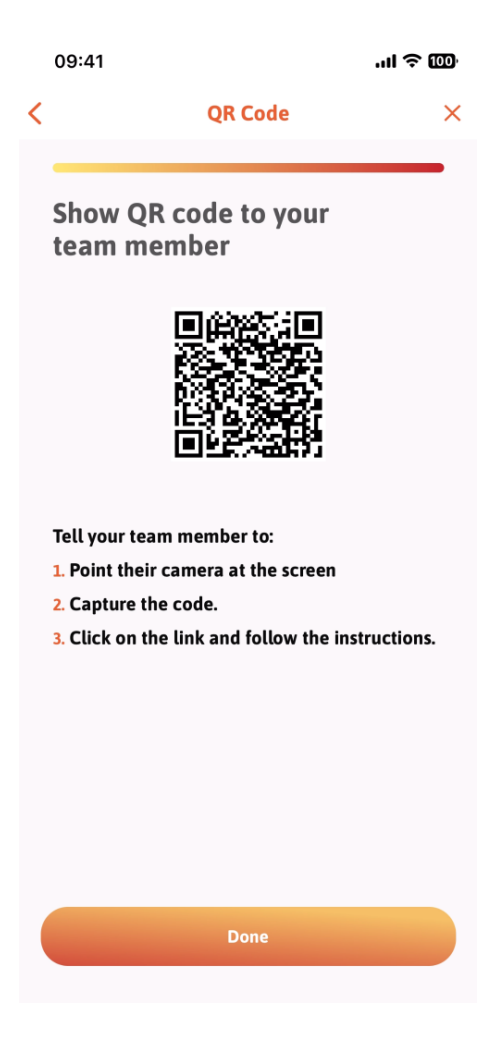

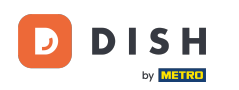

Utworzyłeś teraz nowy kod QR, który możesz pokazać nowemu członkowi zespołu. Możesz kliknąć  $\bigcap$ Gotowe .

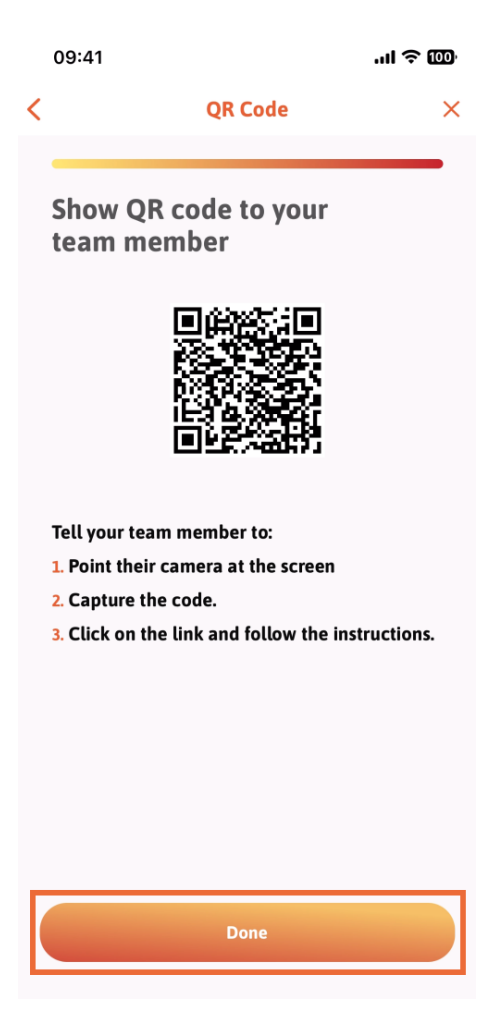

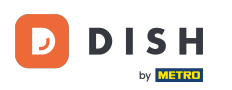

Kiedy pomyślnie dodasz nowego członka zespołu i nie chcesz dodawać kolejnego, możesz kliknąć Nie  $\bigcap$ teraz .

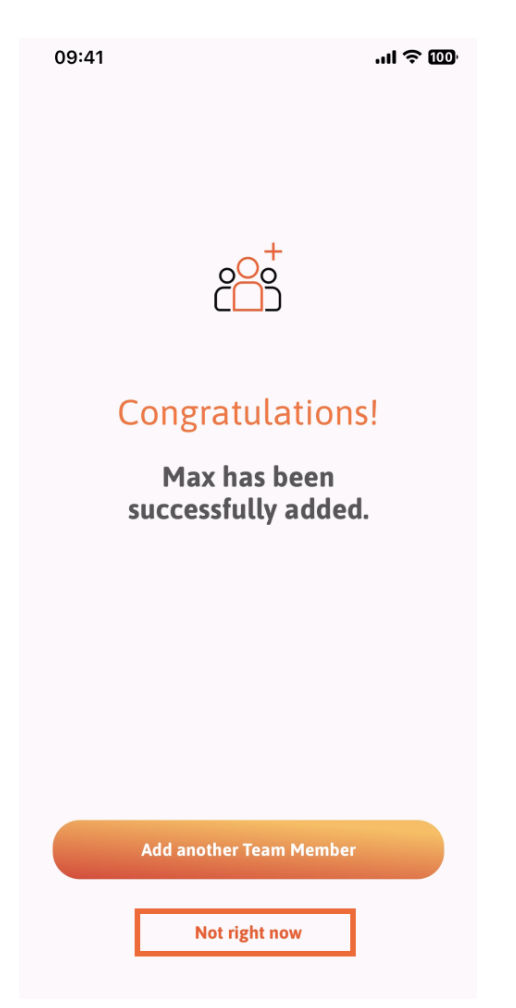

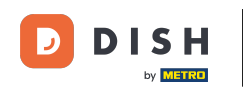

W sekcji Mój zespół możesz wizualizować wszystkich członków swojego zespołu według roli, klikając  $\bigcap$ Według roli stanowiska .

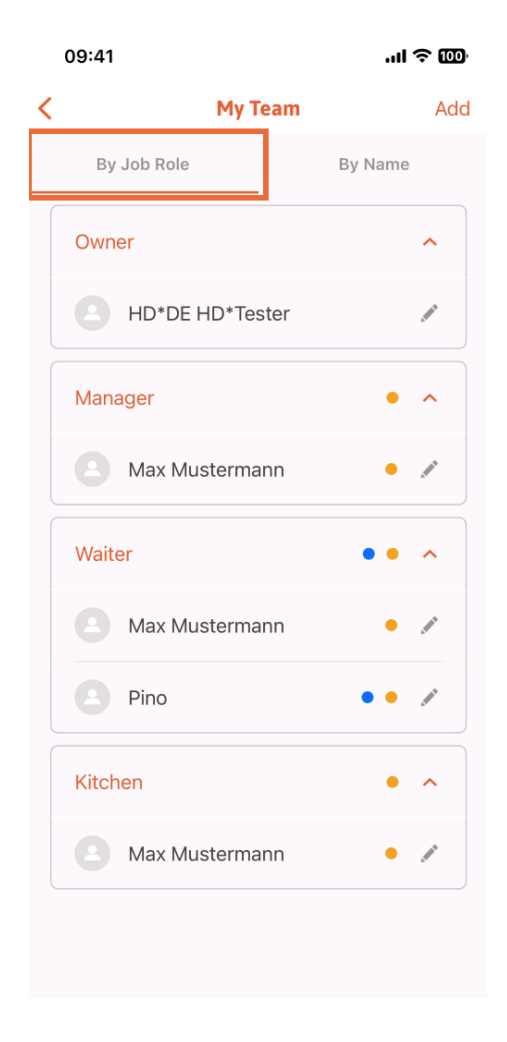

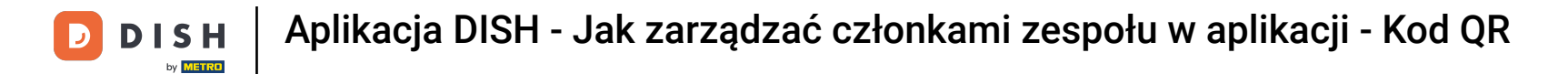

Możesz też je sobie wyobrazić, dotykając opcji Według nazwy .  $\boldsymbol{0}$ 

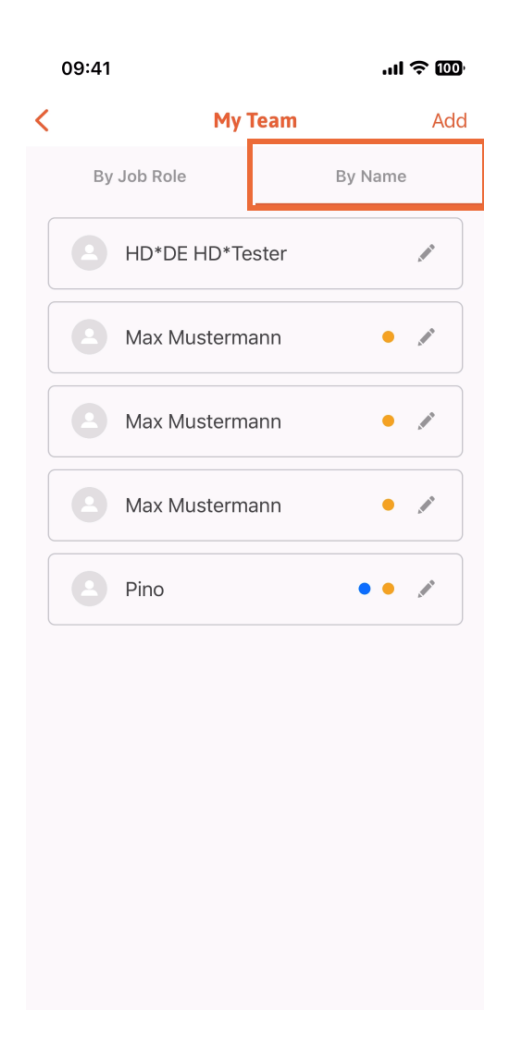

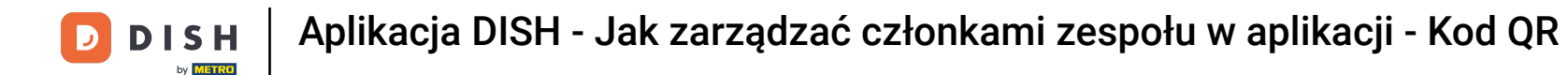

Jeśli chcesz edytować dane członka zespołu lub go usunąć, możesz kliknąć ikonę ołówka po prawej  $\bigcap$ stronie jego imienia i nazwiska.

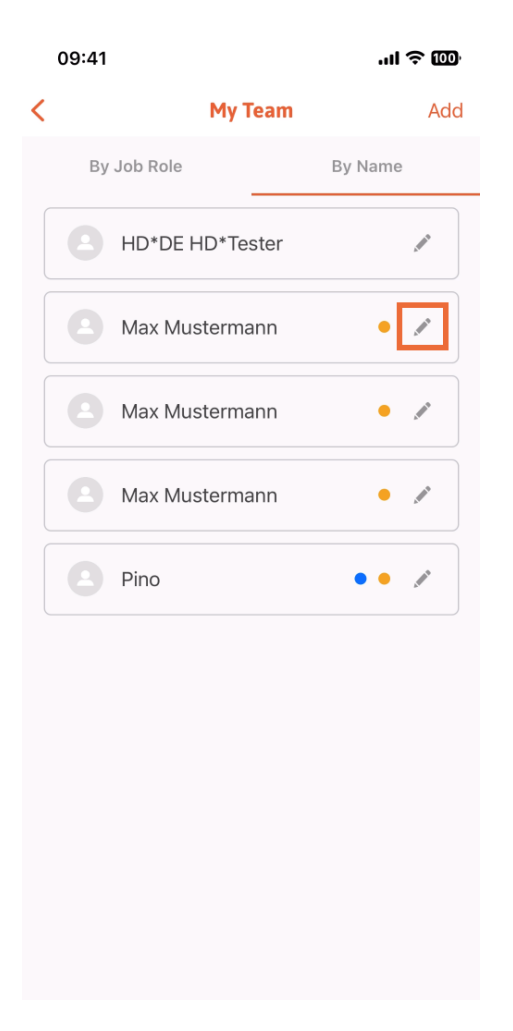

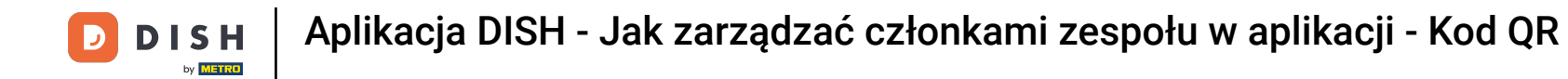

Aby usunąć tego członka zespołu, możesz kliknąć na dole opcję Usuń członka zespołu .  $\boldsymbol{\Theta}$ 

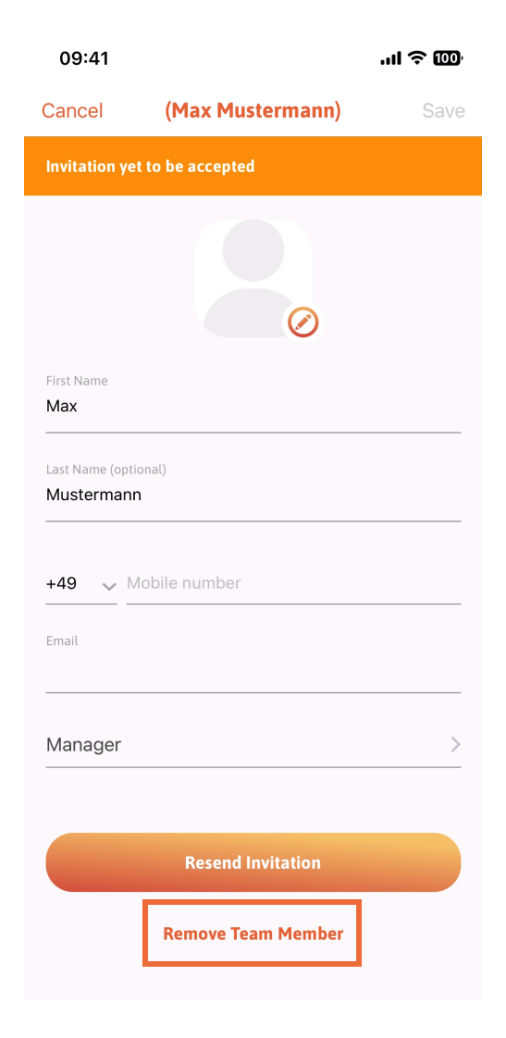

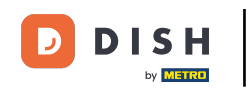

Jeśli tak zdecydujesz, w wyskakującym menu ponownie pojawi się pytanie, czy na pewno chcesz  $\bigcap$ usunąć tego członka zespołu. Potwierdź, dotykając Tak .

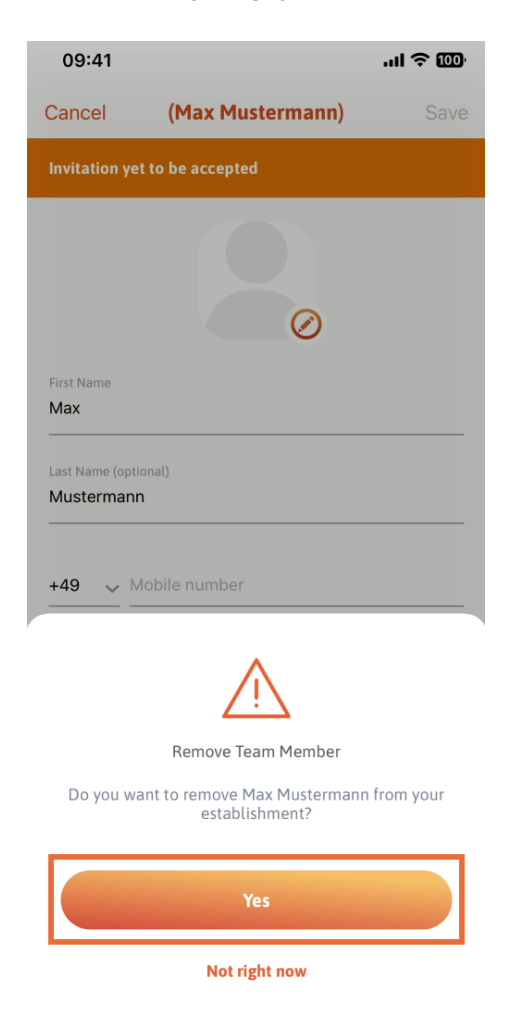

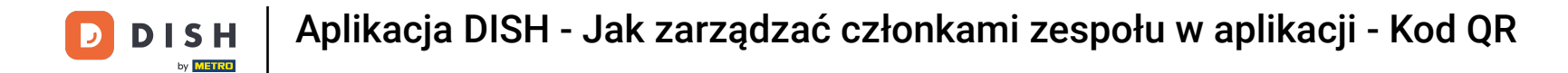

Otóż to. Skończyłeś. Teraz wiesz, jak zarządzać członkami zespołów w aplikacji.  $\boxed{\mathbf{i}}$ 

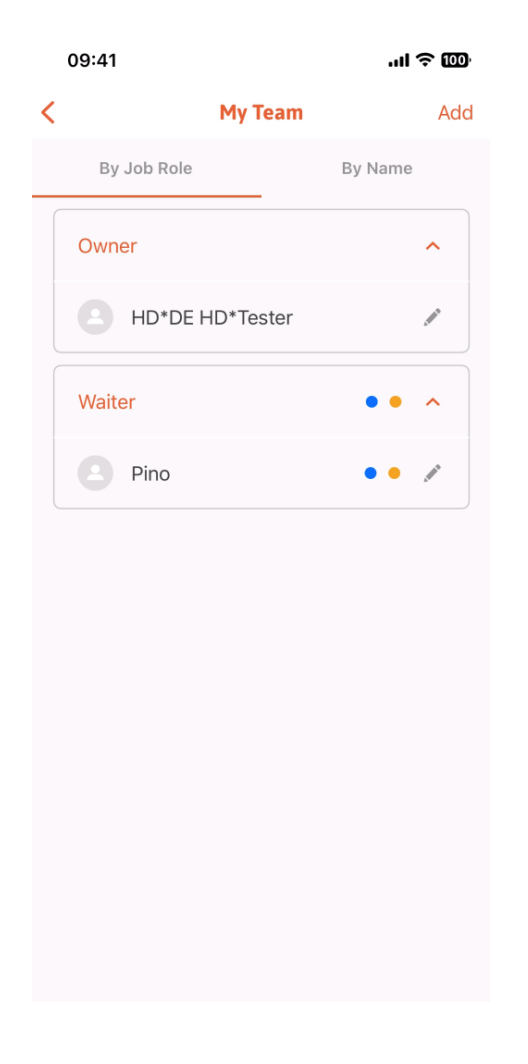

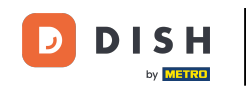

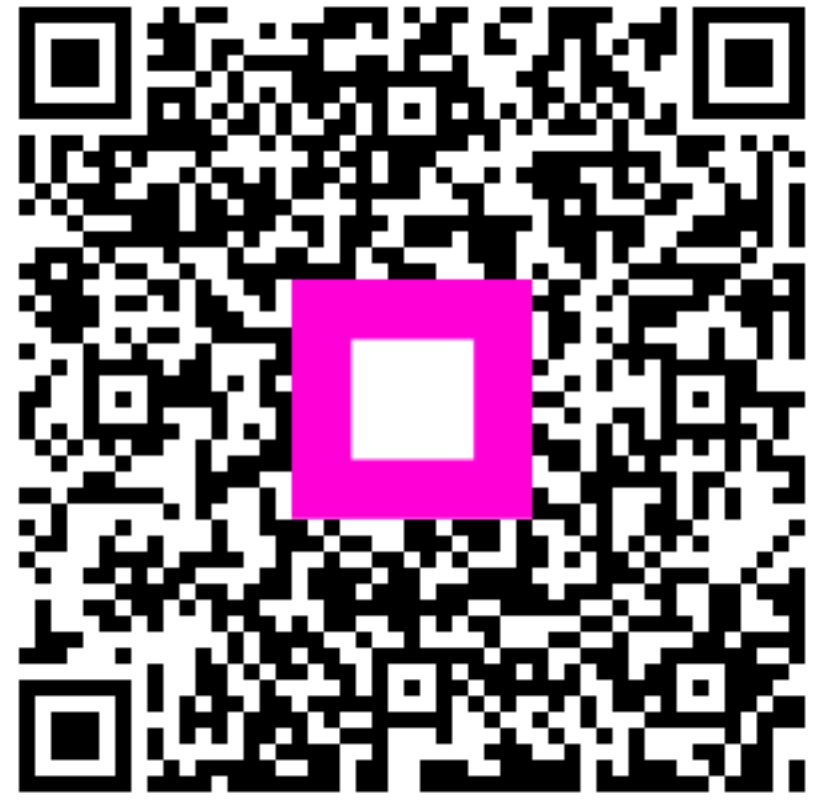

Scan to go to the interactive player